## How To Enable "Save Later" Option for **Application**

1. Click the following link to access the application:

<https://signnow.com/s/NXiUJIC8>

2. Please fill in your email address so that you can send this application to yourself to fill it out

at your convenience.

- a. Fill in your email in "Recipient 1" field
- b. Click "Send Invite"

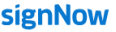

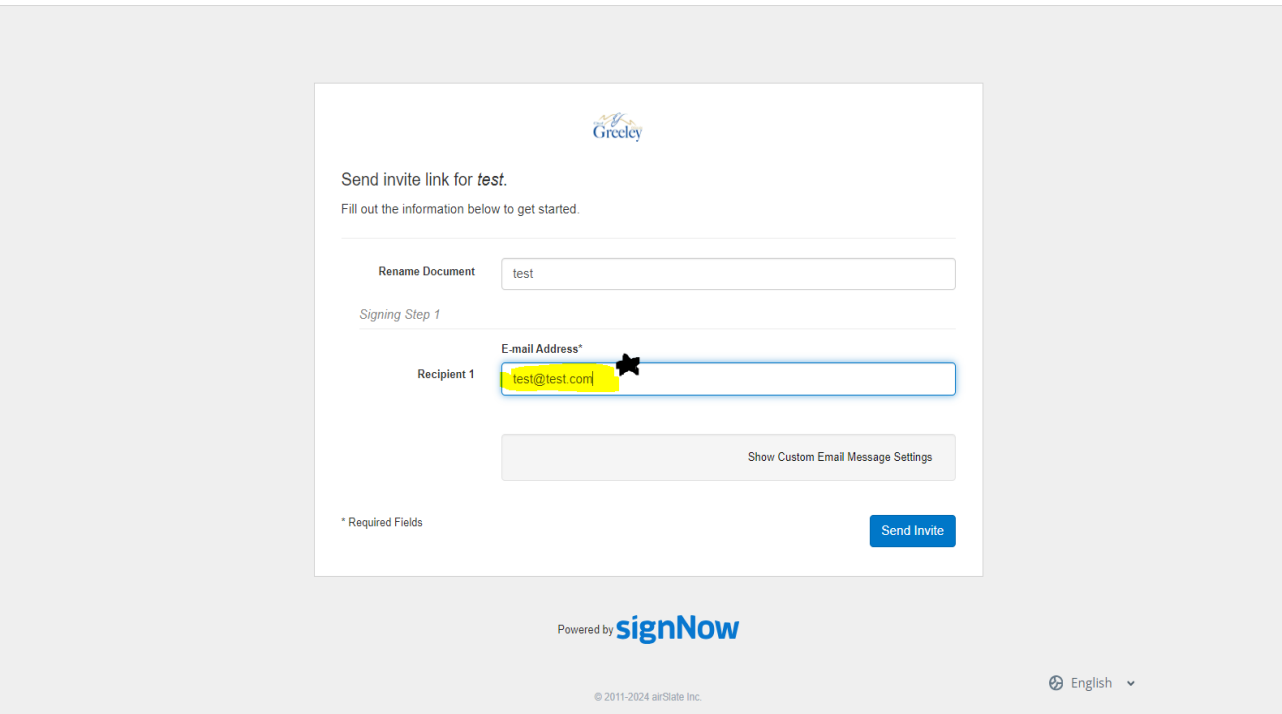

- 3. Go to your email inbox (Yahoo, Gmail, Outlook, etc.)
	- a. Find the SignNow email that allows you to "view the document"

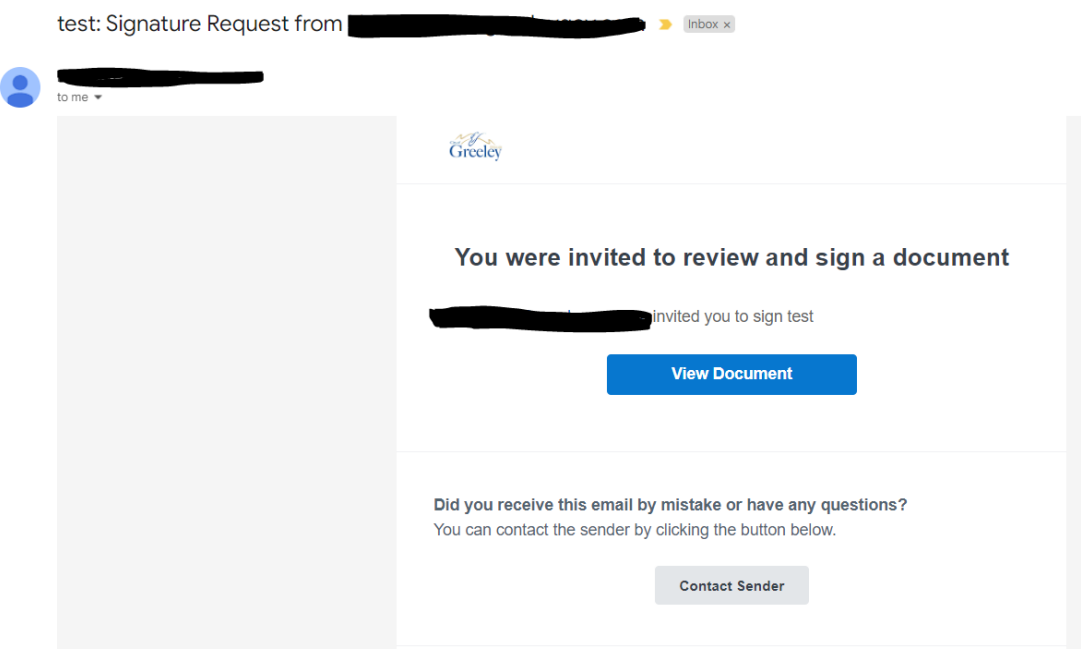

- 4. Once you open the document, begin filling out the application. If you need to stop at some point and back at a later date:
	- a. Click the "More actions" tab in the top right corner of the screen
	- b. Click the "Save Progress and Finish Later" button

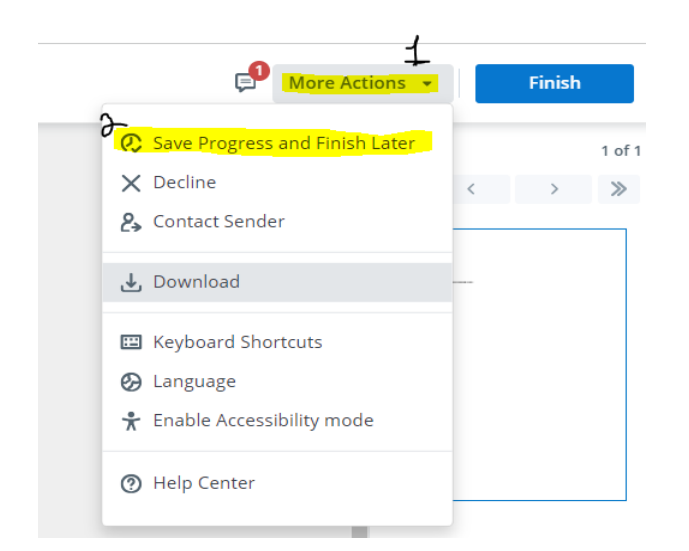

5. Click "Finish Later"

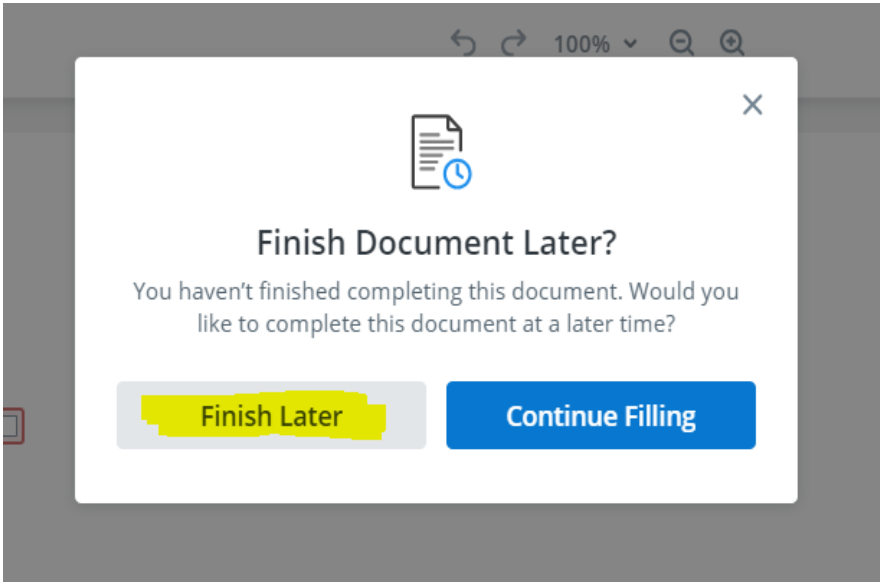

- 6. You can exit out of the screen.
- 7. You will be able to access your document again by going to the same email that contains the "View document" button and all of your progress will be saved from the last time.

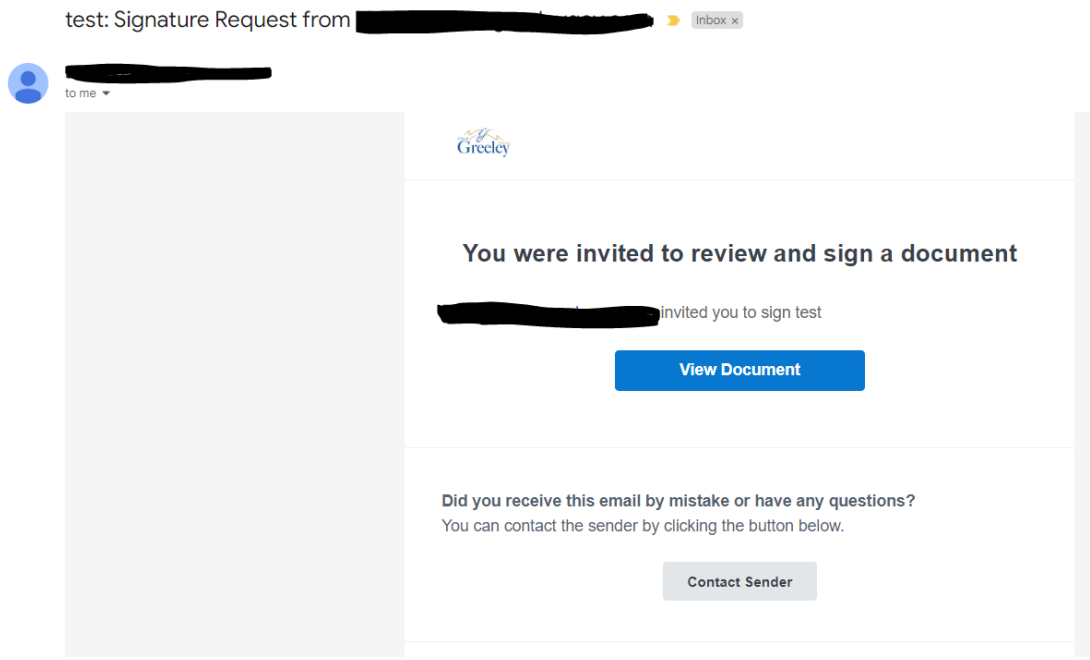